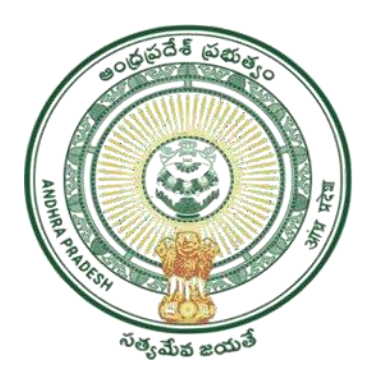

## GOVERNMENT OF ANDHRA PRADESH GVWV&VSWS DEPARTMENT **Auto Nagar, Vijayawada**

# EBC NESTHAM

# Previous Year Beneficiaries Verification

**User Manual October 2022**

# **Table of Contents**

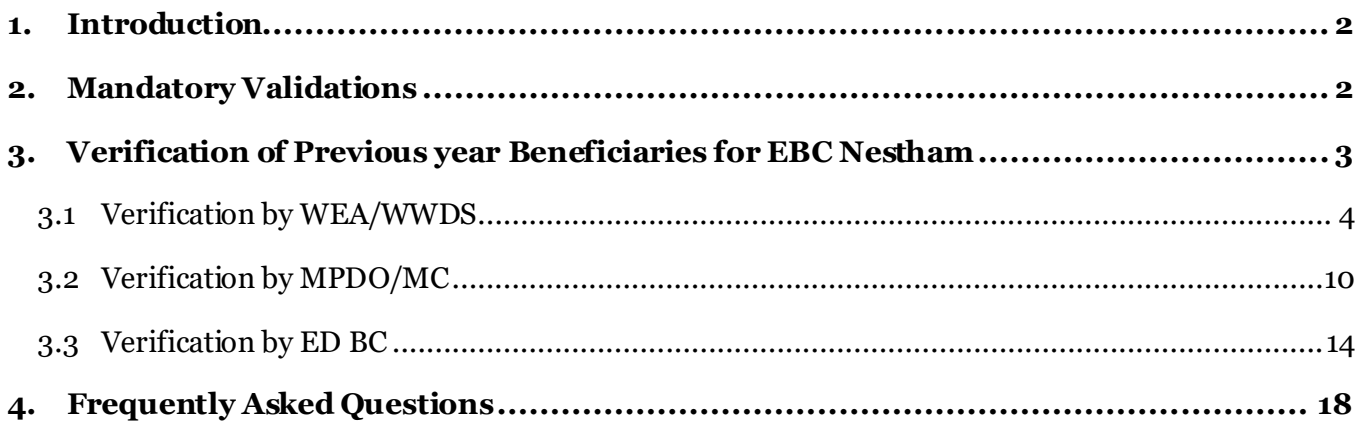

### <span id="page-2-0"></span>**1. Introduction**

- The objective of the scheme is to provide financial empowerment to women aged between 45-60 years and belonging to backward communities other than SC/ST/BC/Minority.
- Eligible beneficiaries will receive a benefit of Rs15000/- per annum for a period of three consecutive years amounting to Rs 45000/-.

# <span id="page-2-1"></span>**2. Mandatory Validations**

- Income and Caste certificate should be Aadhaar linked. When WEA/WWDS visits the beneficiaries' household for field verification, he/she must verify and take a scanned copy of the Caste and Income certificate.
- WEA/WWDS must upload Field verification Formand Photo with beneficiary.
- If any ineligible beneficiaries (**Income Certificate & Caste certificate not available**) are found, mark them as **HOLD** in the Social Audit Hold provision.
- If any ineligible beneficiaries (**Income Certificate & Caste certificate available**) are found, mark them as **Not Recommended**in verification module.

# <span id="page-3-0"></span>**3. Verification of Previous year Beneficiaries for EBC Nestham**

The verification workflow is as follows:

### **Welfare and Education Assitant (WEA)/Ward Welfare & Development Secretary (WWDS)**

Physical Verification of the applicants' using field verification form.Uploads the verification details on NBM Web page and forward to Next level

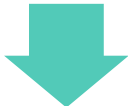

#### **Mandal Parishad Development Officer (MPDO) / Municipal Commissioner (MC)**

The application shall be verified on NBM portal and forwarded to the next level

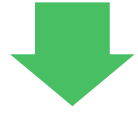

### **Executive Directors Backward Classes Corporation (ED BC)**

The application shall be verified on NBM portal and forwarded to next level

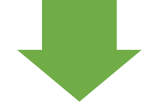

## **District Collector**

Final Approval of Eligible Beneficiaries

#### <span id="page-4-0"></span>**3.1Verification by WEA/WWDS:**

Please click on the URL https://gsws-nbm.ap.gov.in/NBM/#!/Login to login into the NBM Portal. Enter the credentials to login to the NBM portal.

The WEA/WWDS can use the username (combination of secretariat code and designation). After login to the NBM portal by WEA/WWDS, click on NBM Schemes Module, EBC Nestham buttonalong with other schemes will be displayed. Click on "EBC Nestham" the following will be displayed

- Verification
- Download field verification form

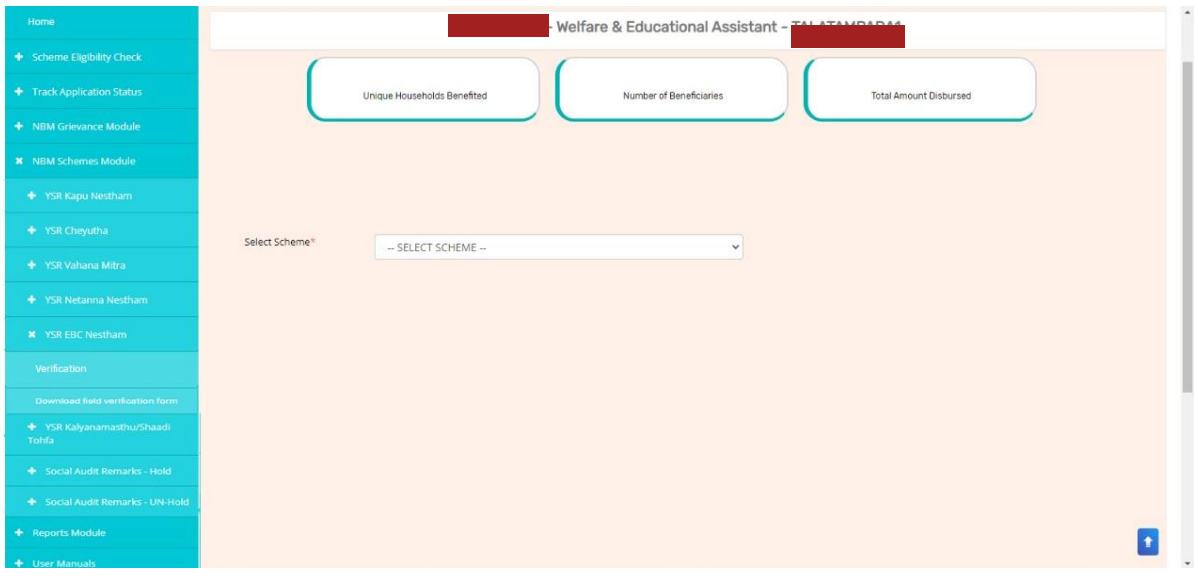

Click on "Download field verification form" to download the field verification form which is as shown below:

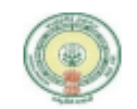

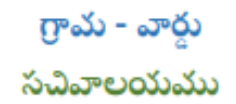

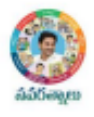

#### YSR EBC NESTHAM 2022-2023 WEA/WWDS FIELD VERIFICATION FORM

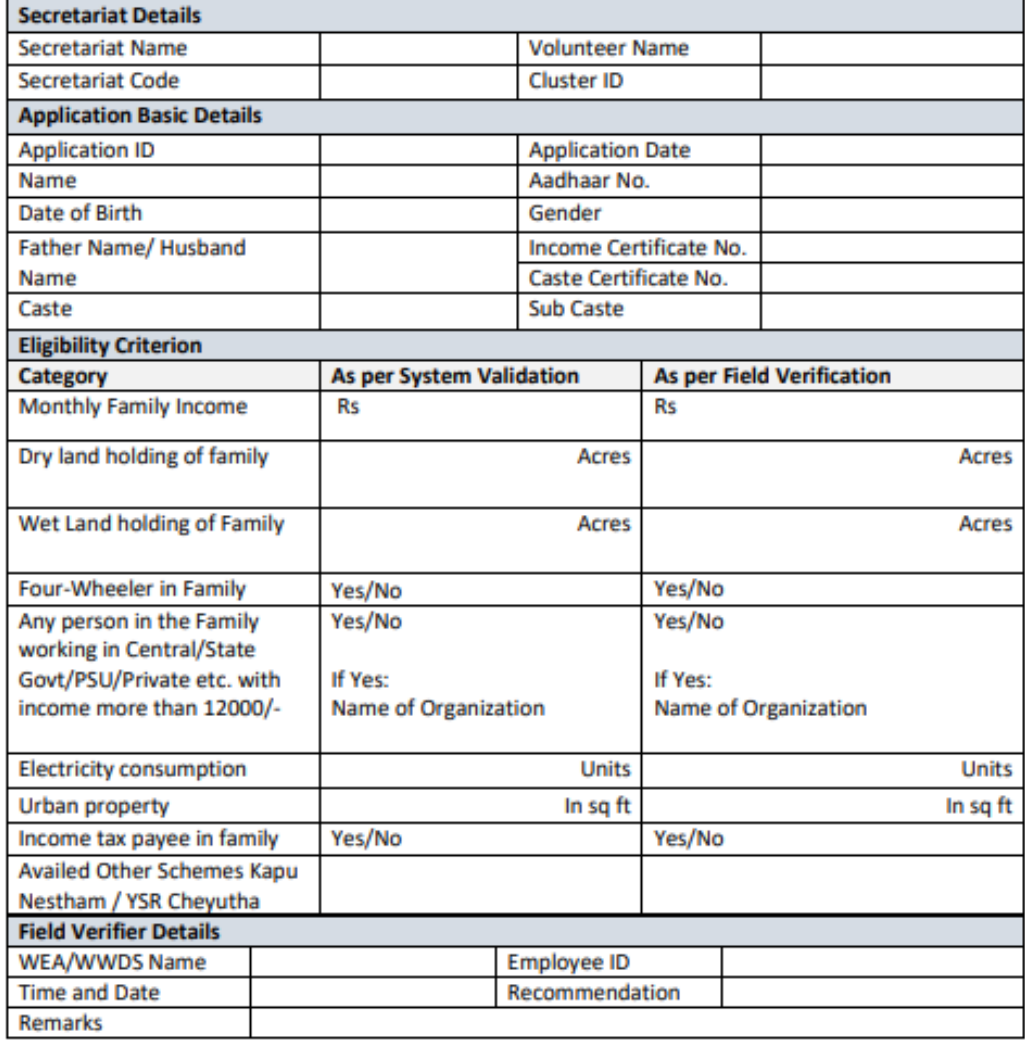

I solemnly swear that the above-mentioned particulars are true to the best of my knowledge and belief, and it conceals nothing and that no part of it is false. In case if found in future that the declaration given above is false, I am liable for prosecution.

#### **Signature of the Applicant**

#### **Signature of the WEA/WWDS**

After Logging in, in the left side menu bar, under "NBM Schemes Module", select "EBC Nestham" and click on "Verification".

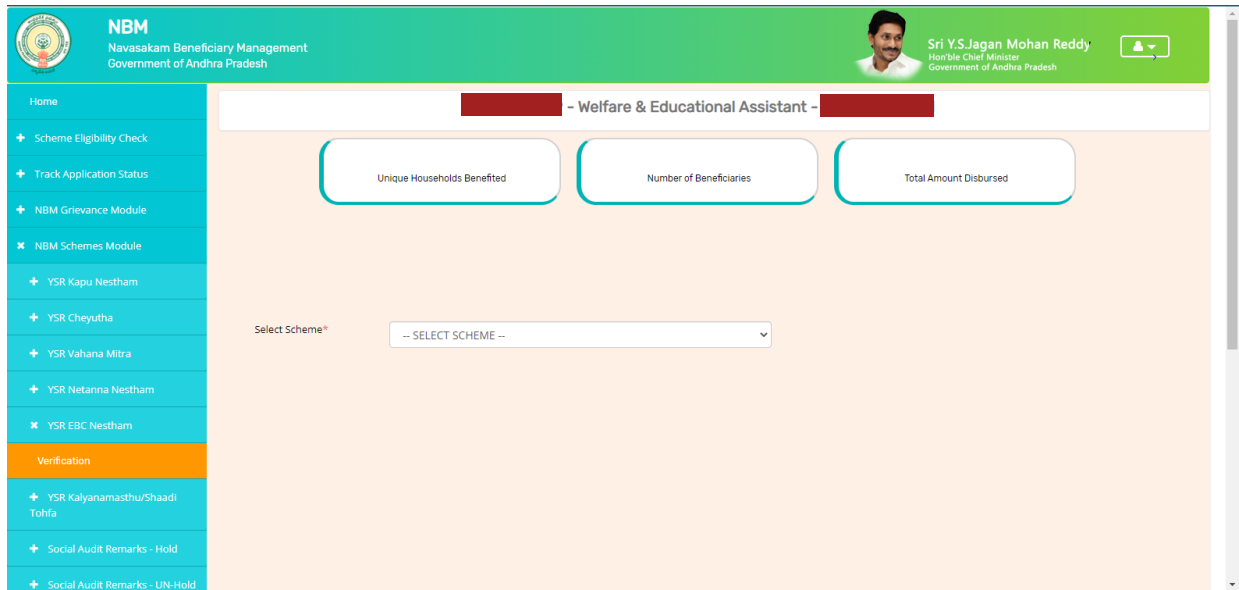

In "Scheme Application Dashboard" page, click on "Verify" button against each application.

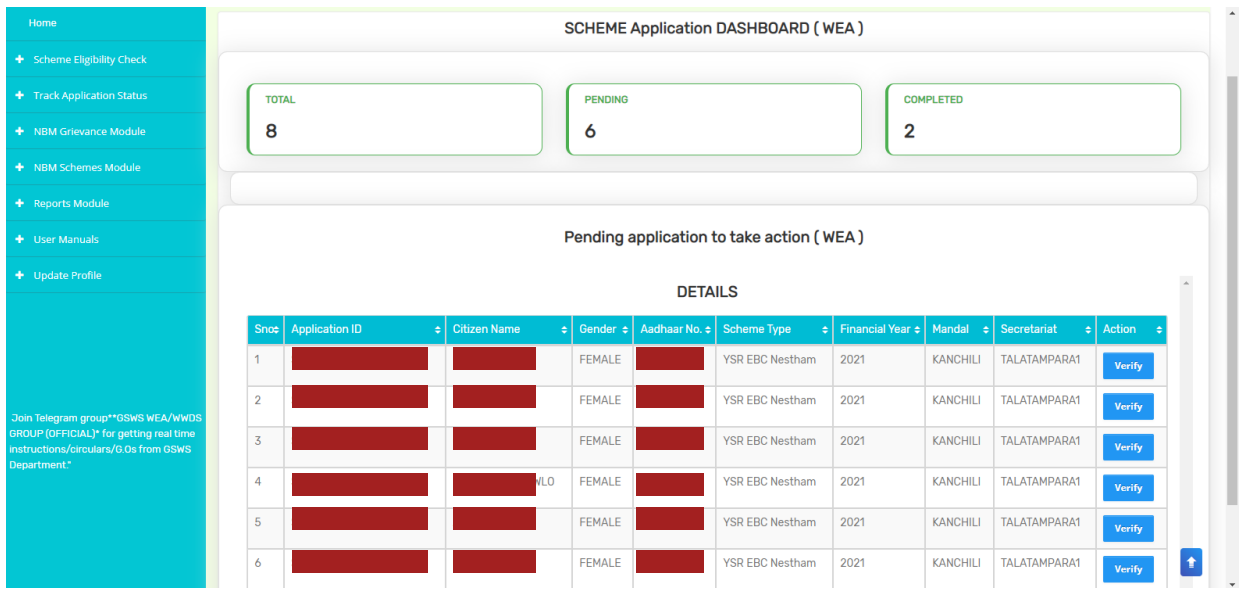

Then, the Scheme application verification page corresponding to the application is opened as shown below. The Applicant's family details are populated.

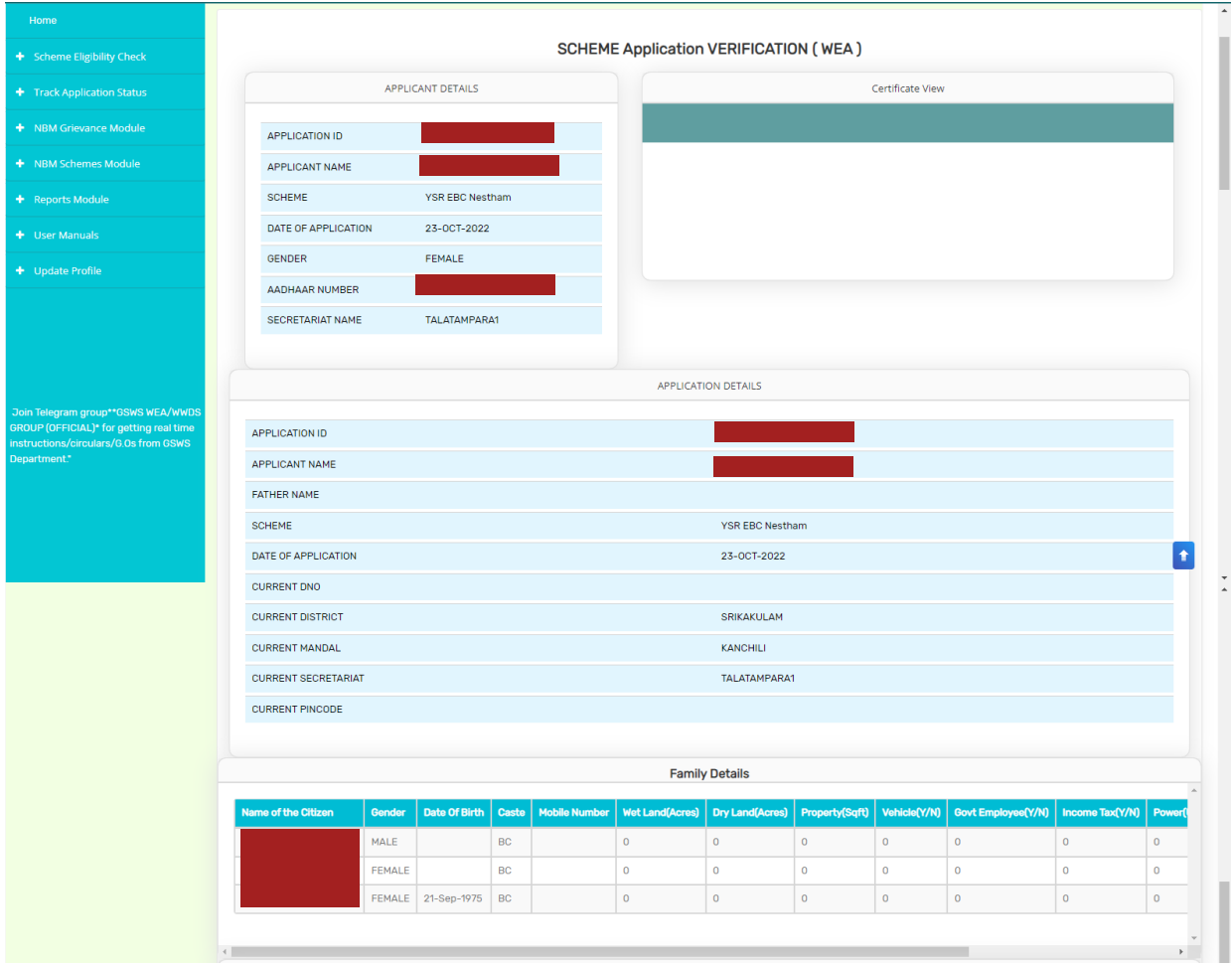

Enter the Caste certificate number and click "Search". The system validates only those caste certificates which are tagged to Aadhaar number. Once caste certificate is validated, the Caste certificate details are fetched. Upload the scanned copy of applicant's Caste certificate collected during field verification.

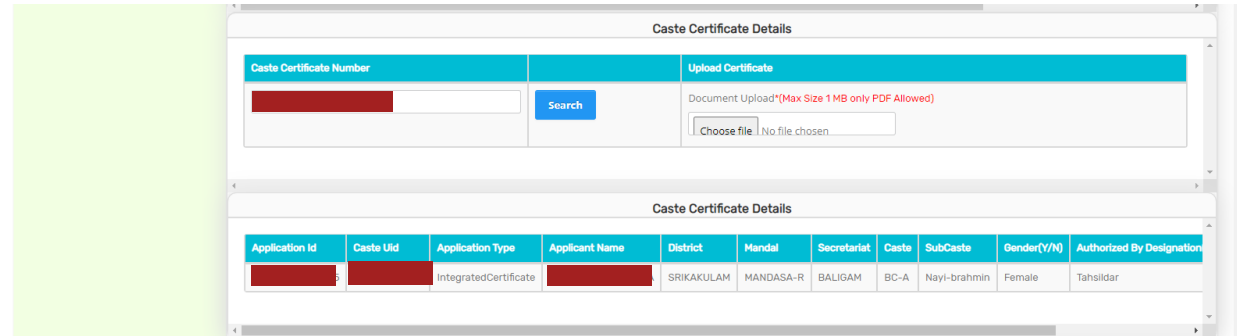

Similarly, enter the Income certificate number and click "Search". The system validates only those income certificates which are tagged to Aadhaar number. Once Income certificate is validated, the income certificate details are fetched. Upload the scanned copy of applicant's income certificate.

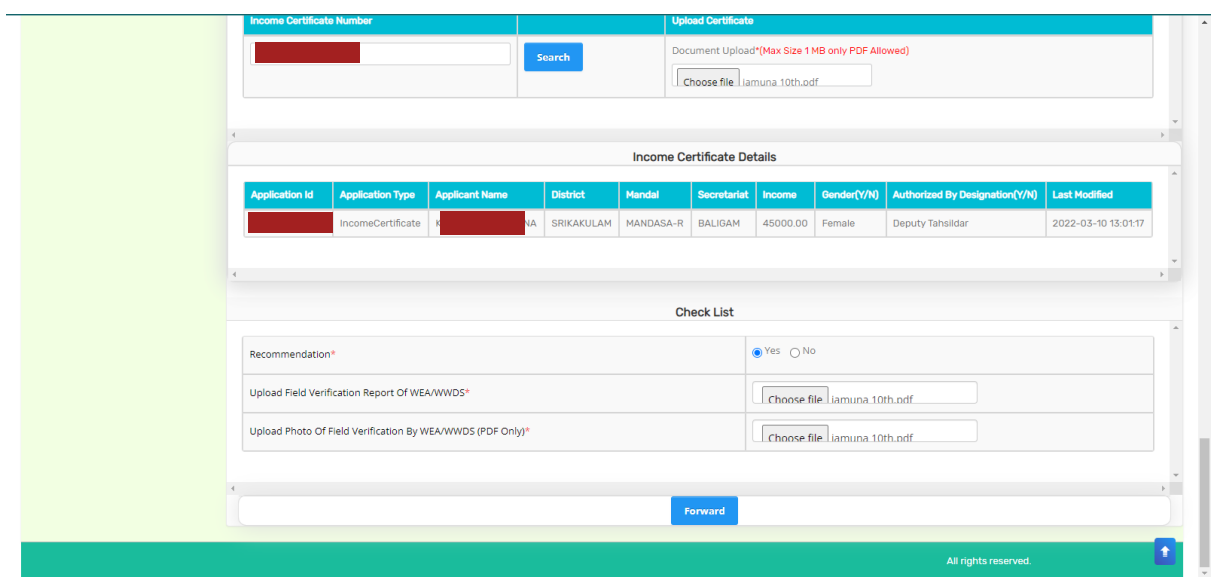

In the recommendation field, Select "Yes" or "No". If No is selected, select the reason from the dropdown. If "Other" is selected as reason, user can enter remarks. Upload the duly filled Field Verification form and the Field verification photo and click on "Forward".

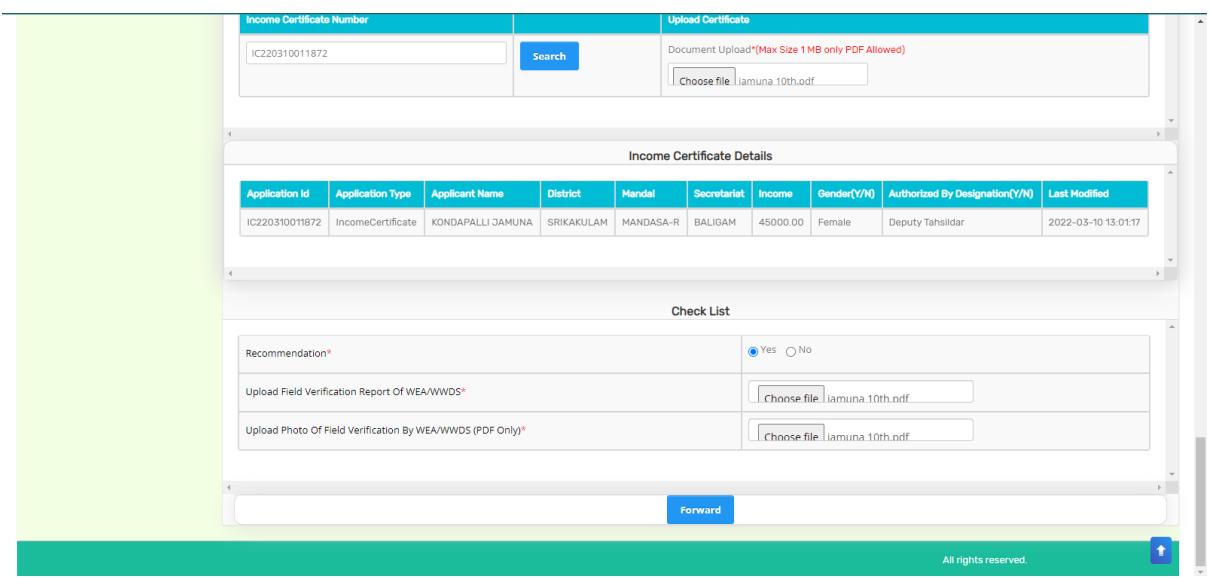

After clicking on "Forward", the following message is displayed.

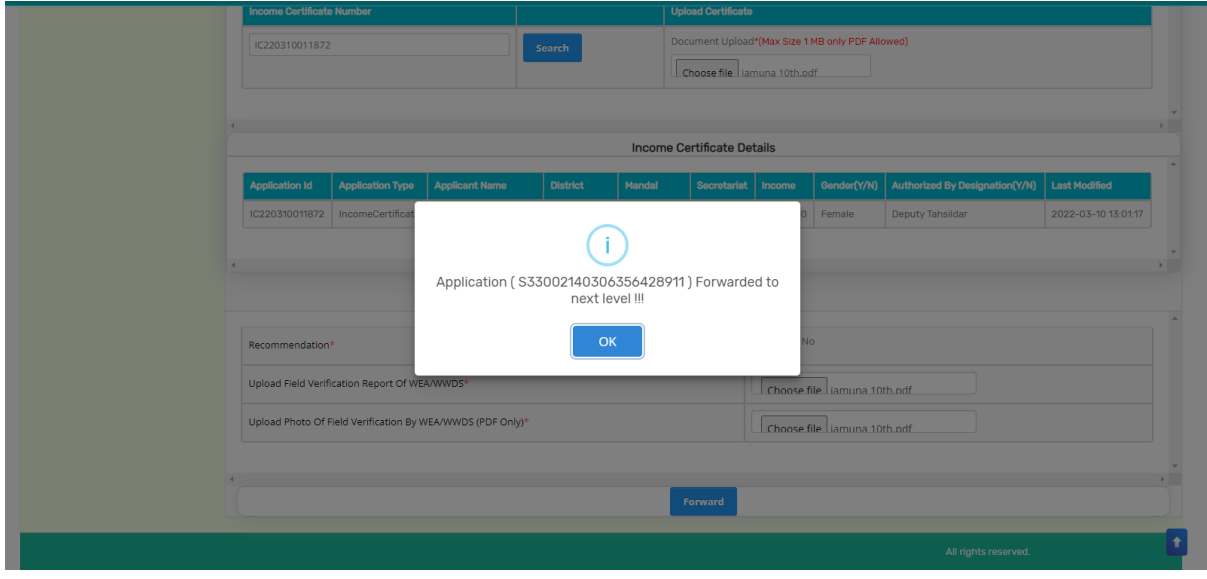

#### <span id="page-10-0"></span>**3.2 Verification by MPDO/MC**

Please click on the URL https://gsws-nbm.ap.gov.in/NBM/#!/Login to login into the NBM Portal. Enter the credentials to login to the NBM portal.

The MPDO/MC can use the username (combination of secretariat code and designation). After login to the NBM portal by MPDO/MC, click on NBM Schemes Module, EBC Nestham button along with other schemes will be displayed. Click on "EBC Nestham" the following will be displayed

• Verification

After Logging in, in the left side menu bar, under "NBM Schemes Module", select "EBC Nestham" and click on "Verification".

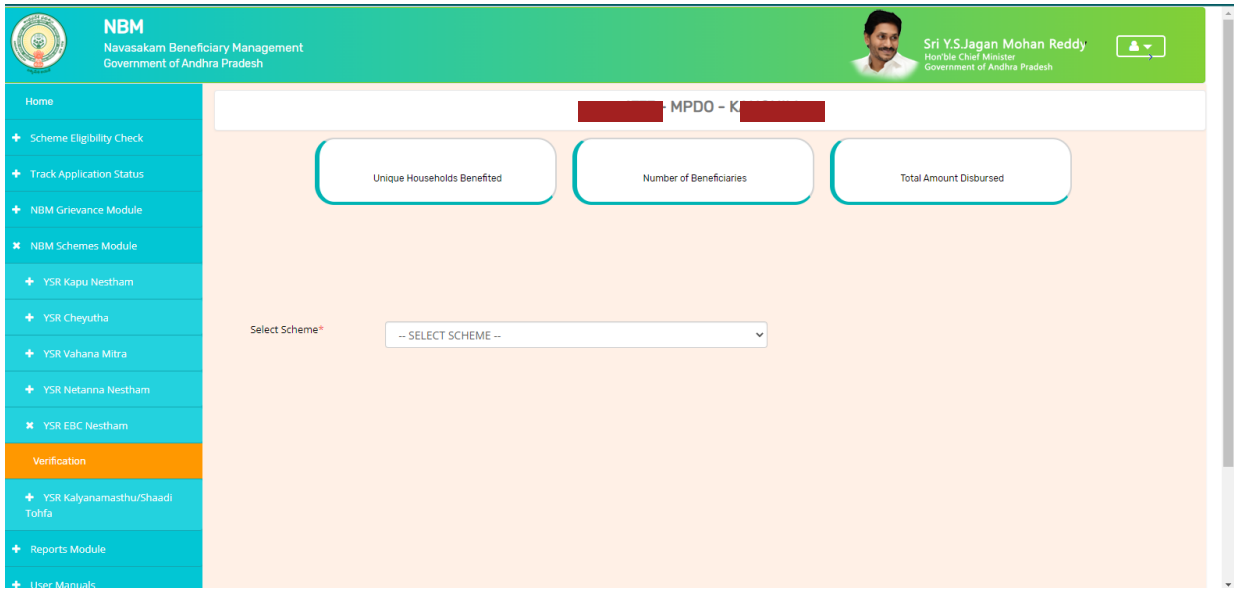

In "Scheme Application Dashboard" page, select "Year" and "Application Type" and click on Search. Click on "Verify" button against each application.

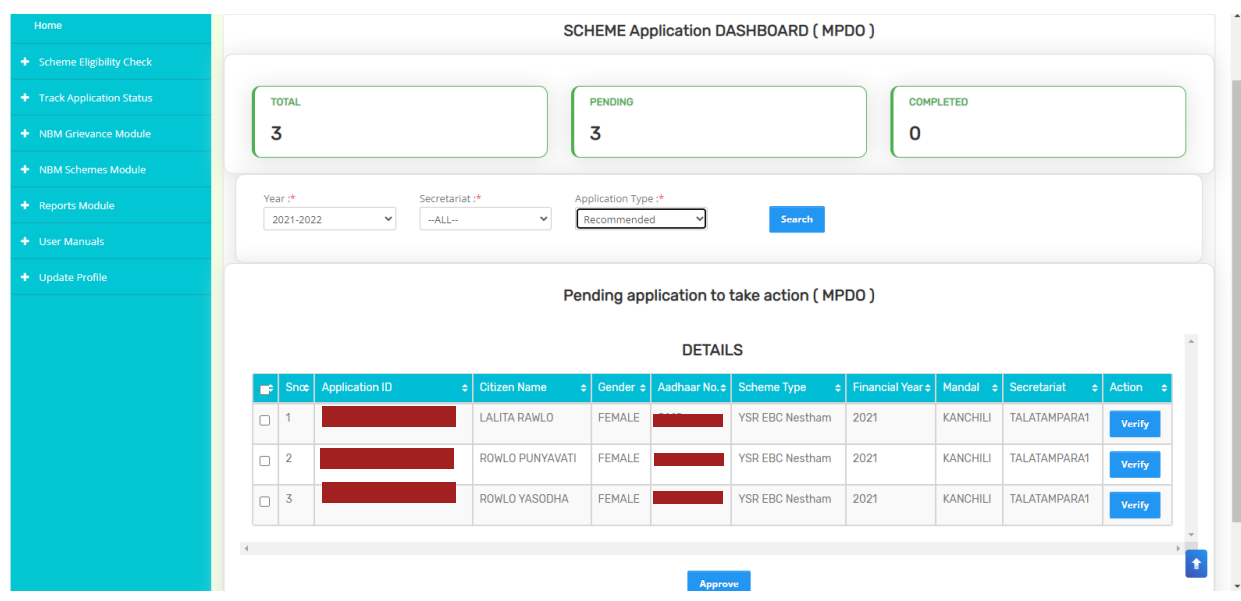

Then, the Scheme application verification page corresponding to the application is opened as shown below. The Applicant and his/her family details are populated.

The Field verification document uploaded by the WEA/WWDS can be viewed under "Certificate View" as shown below.

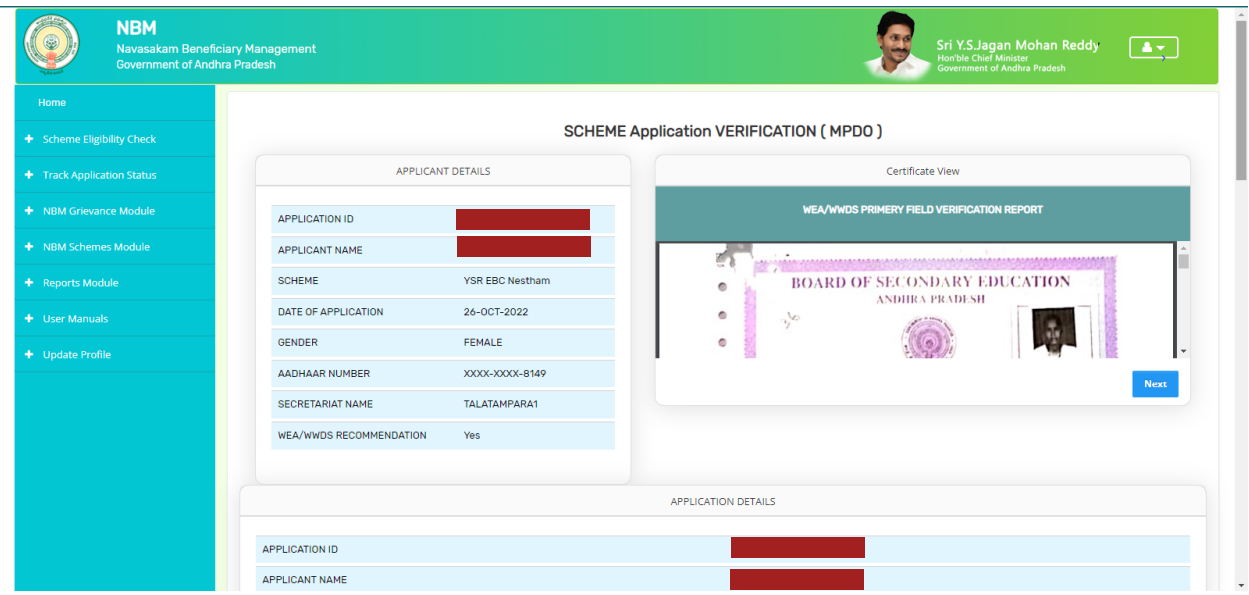

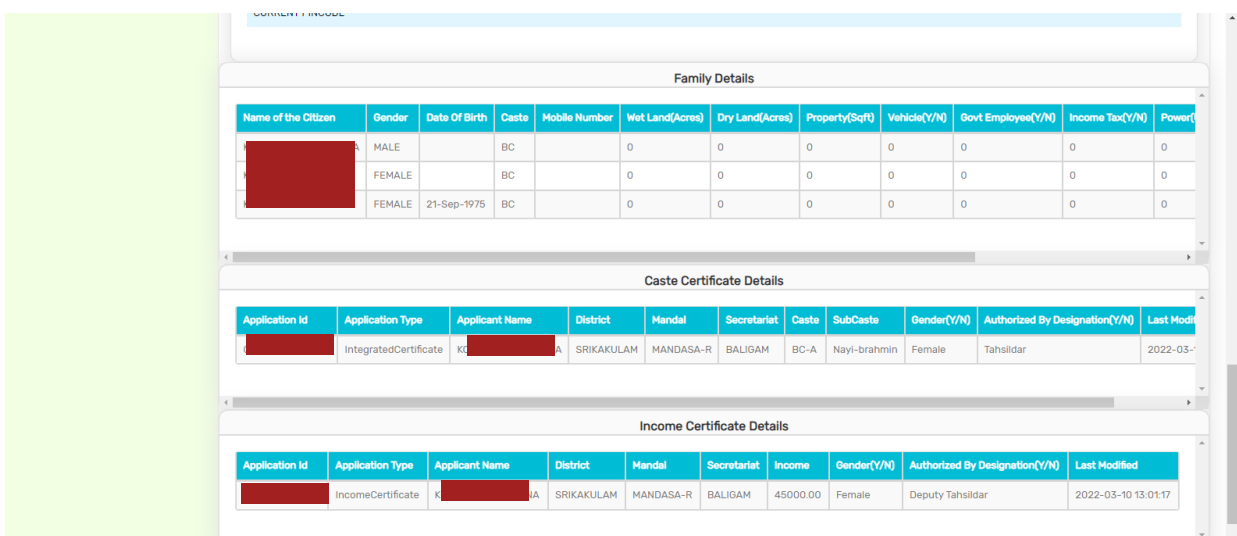

In the Recommendation select "Yes" or "No". If No is selected, select the reason from the dropdown. If "Other" is selected as reason, user can enter remarks. Upload verification documents if any and click on "Forward"

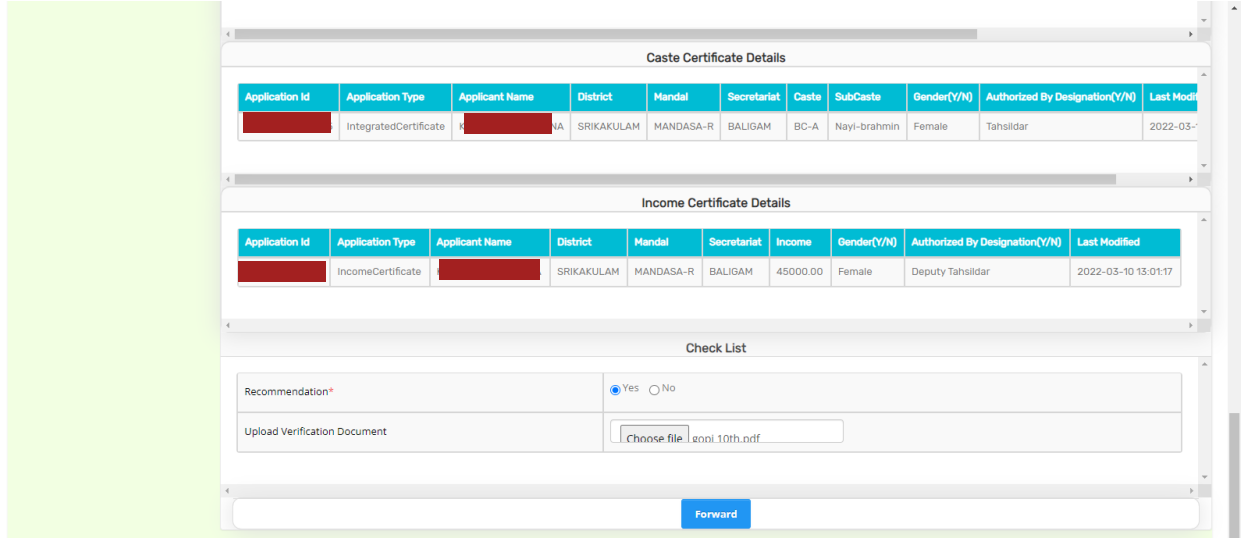

After clicking on "Forward", the following message is displayed.

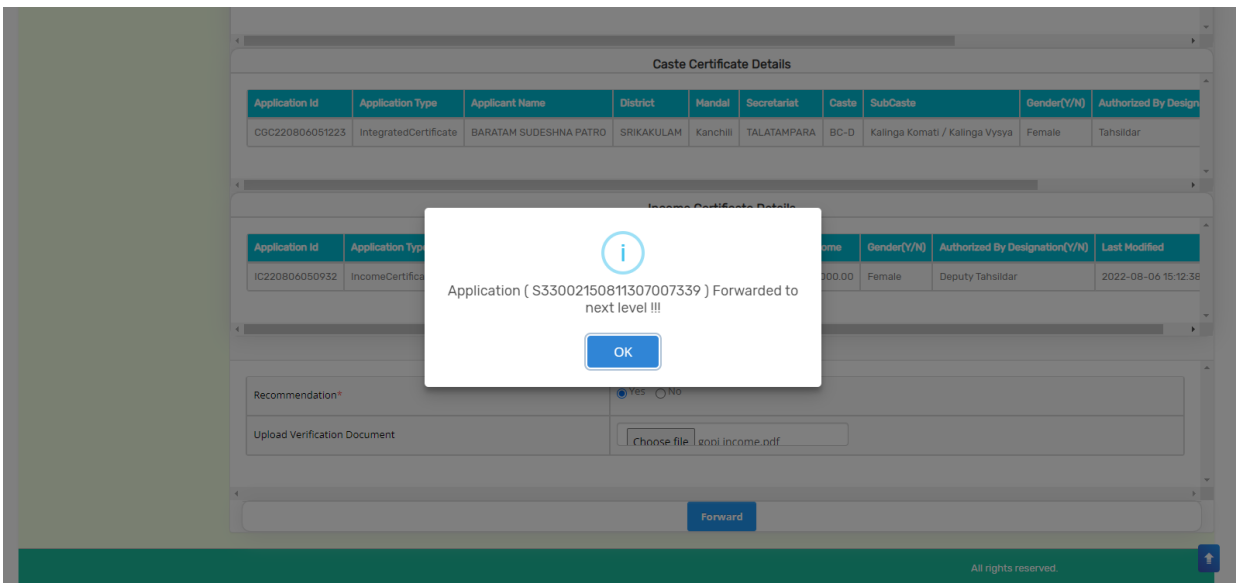

#### <span id="page-14-0"></span>**3.3Verification by ED BC**

Please click on the URL https://gsws-nbm.ap.gov.in/NBM/#!/Login to login into the NBM Portal. Enter the credentials to login to the NBM portal.

The ED BC can use the username (combination of secretariat code and designation).

After login to the NBM portal by ED BC, click on NBM Schemes Module, EBC Nesthambutton along with other schemes will be displayed. Click on "EBC Nestham" the following will be displayed

• Verification

After Logging in, in the left side menu bar, under "NBM Schemes Module", select "EBC Nestham" and click on "Verification".

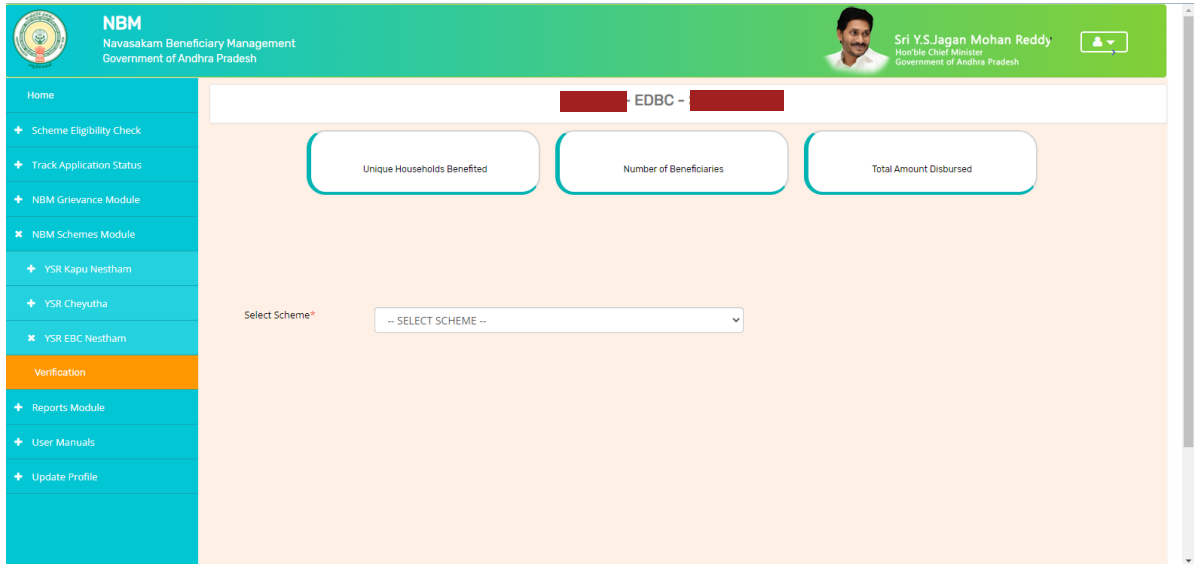

In the Scheme Application Dashboard page, select the "Financial year" as 2021-2022 and "Application Type" and click "Search". Click on "Verify" button against each application.

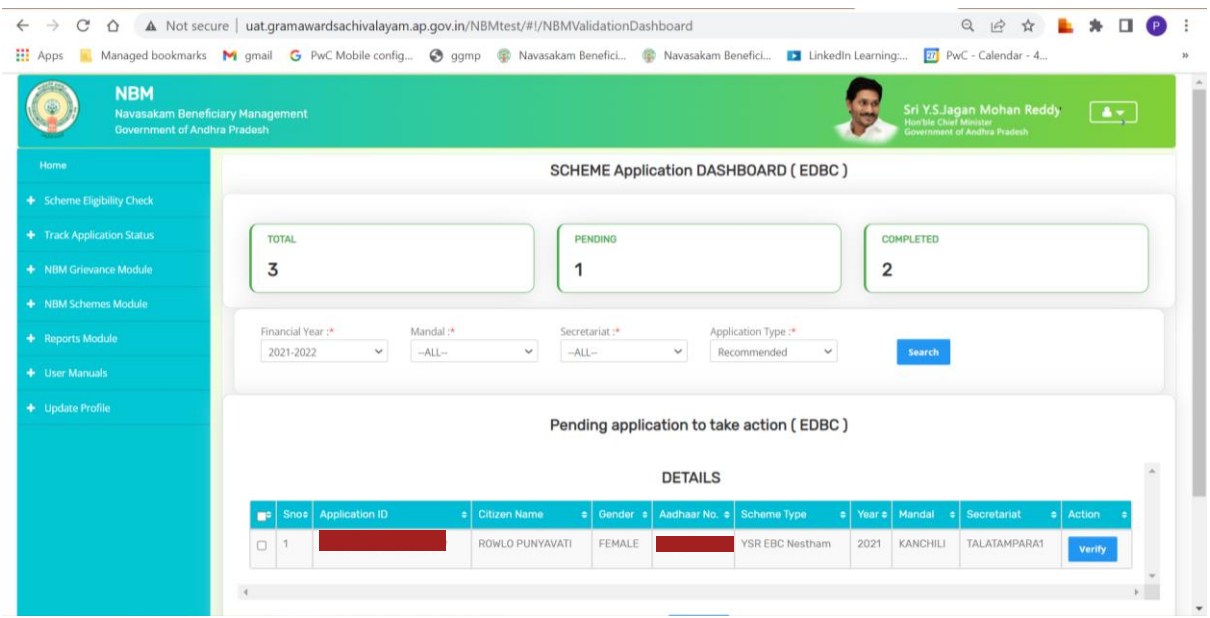

Then, the Scheme application verification page corresponding to the application is opened as shown below. The Applicant and his/her family details are populated.

The Field verification document uploaded by the WEA/WWDS can be viewed under "Certificate View" as shown below.

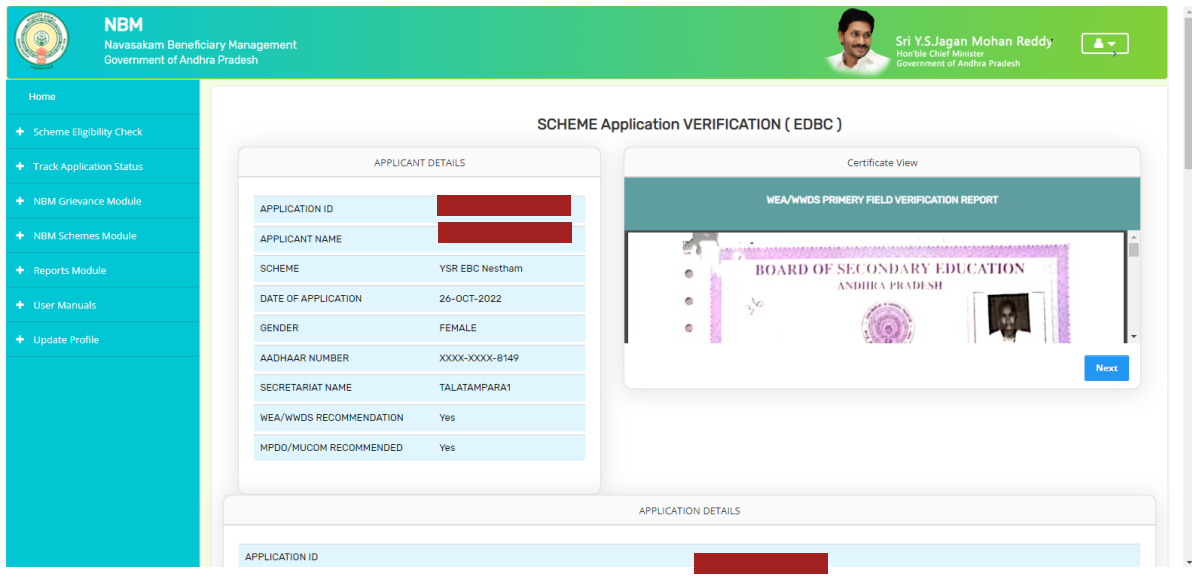

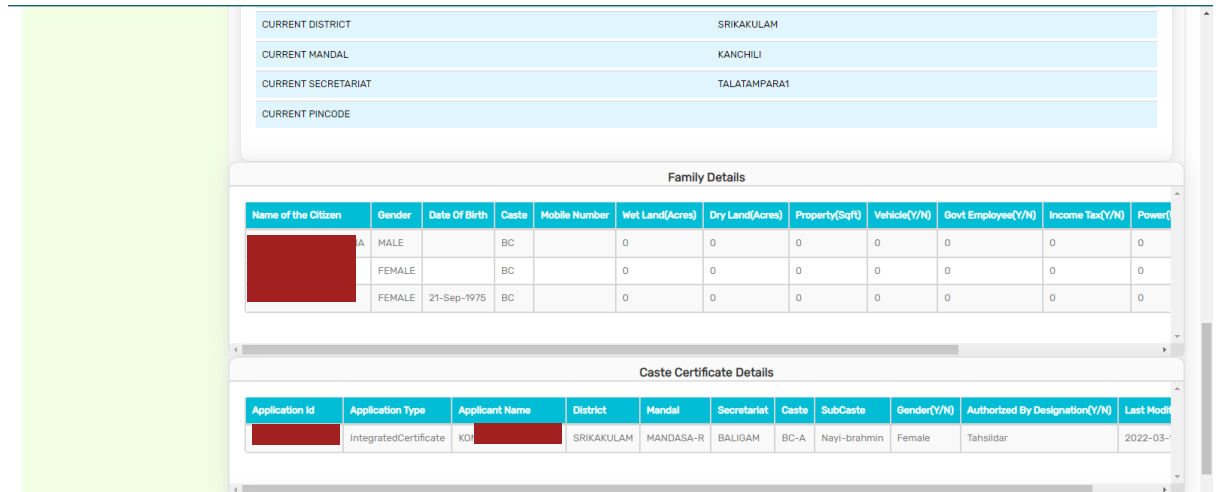

In the Recommendation select "Yes" or "No". If No is selected, select the reason from the dropdown. If "Other" is selected as reason, user can enter remarks. Upload verification documents if any and click on "Forward"

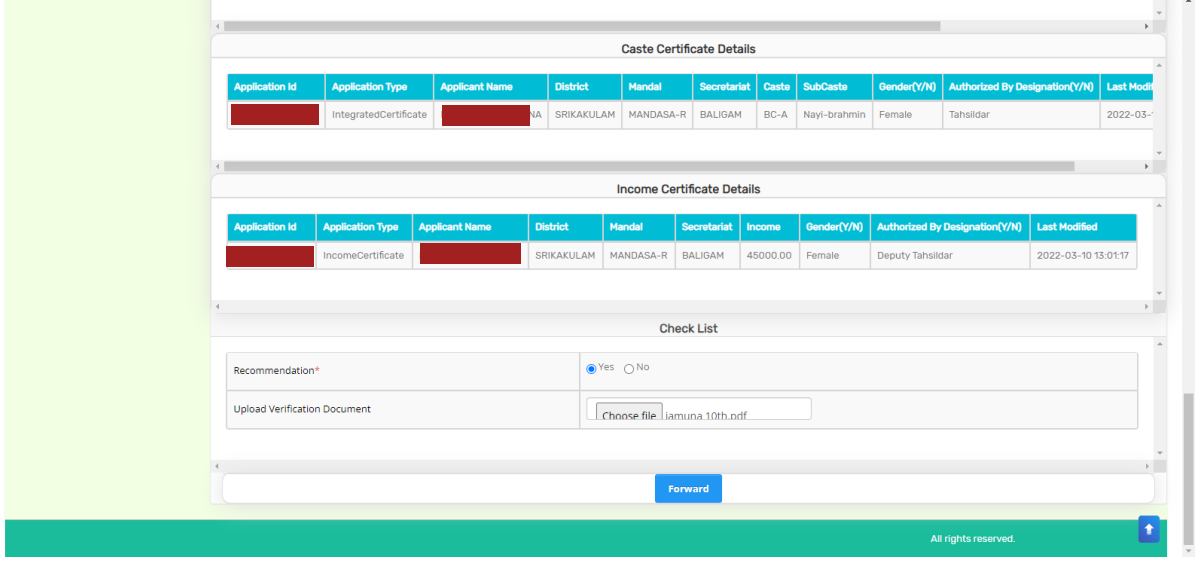

After clicking on "Forward", the following message is displayed.

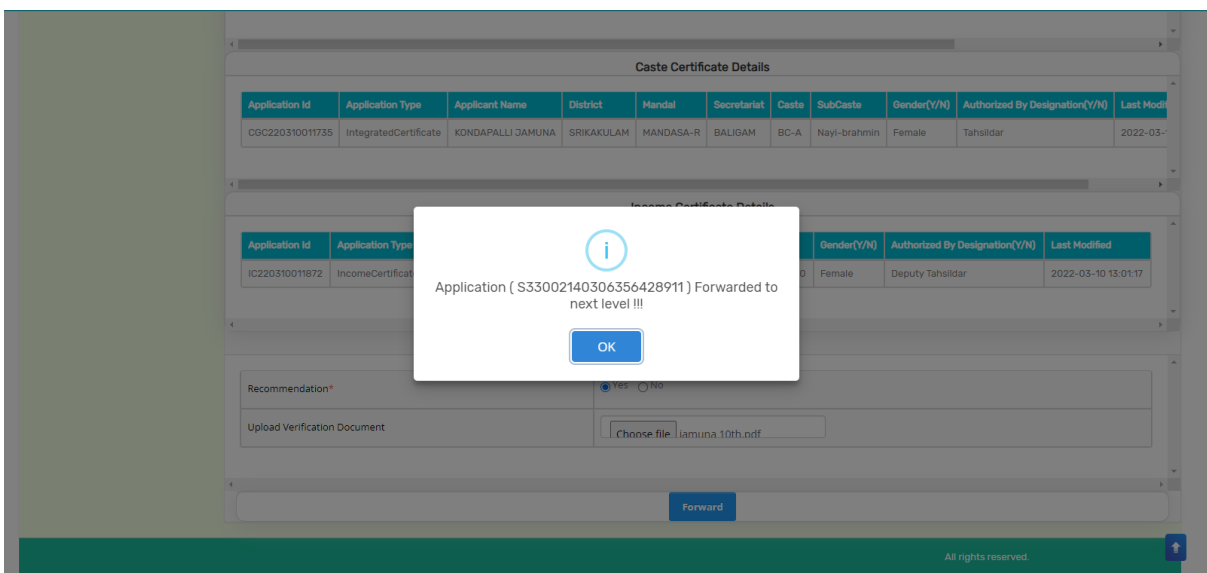

# <span id="page-18-0"></span>**4. Frequently Asked Questions**

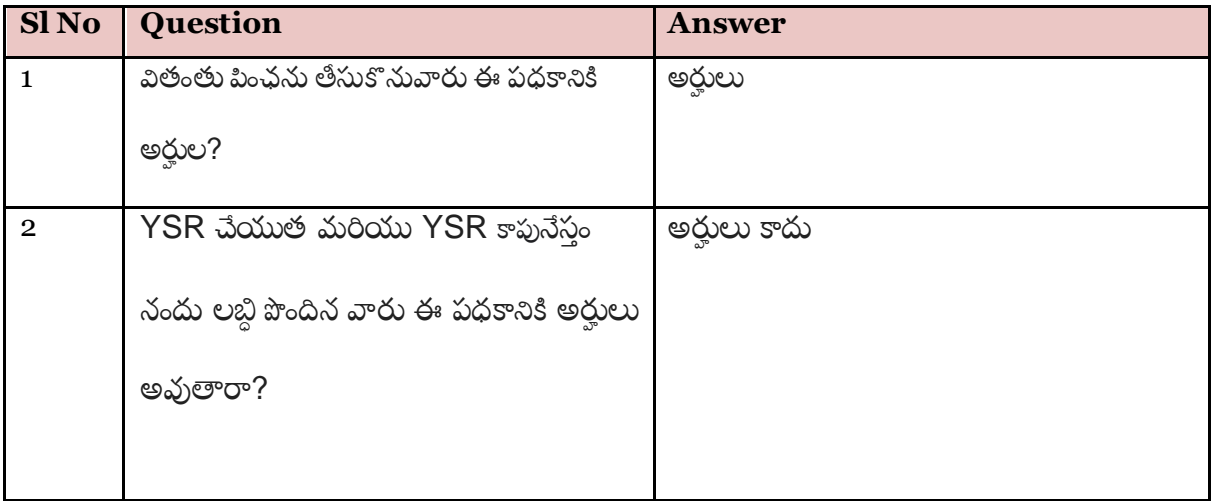